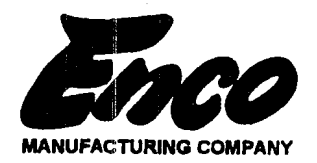

# **PLATINUM PLUS** DIGITAL READOUT

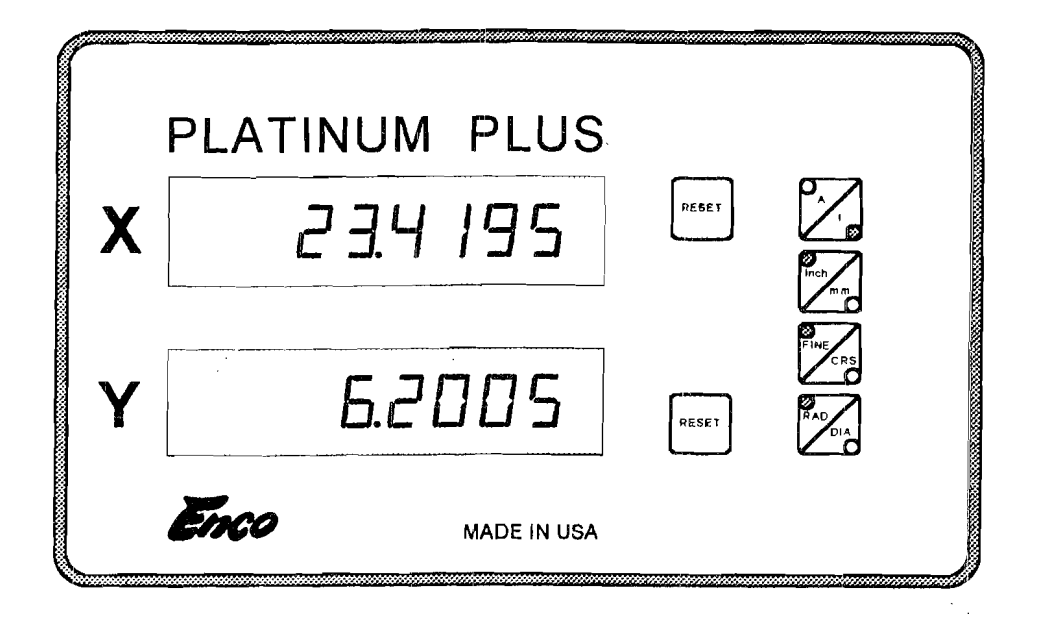

**OPERATOR'S MANUAL** 

 $\sqrt{3}^{\prime\prime}$ 

## **Table of Contents**

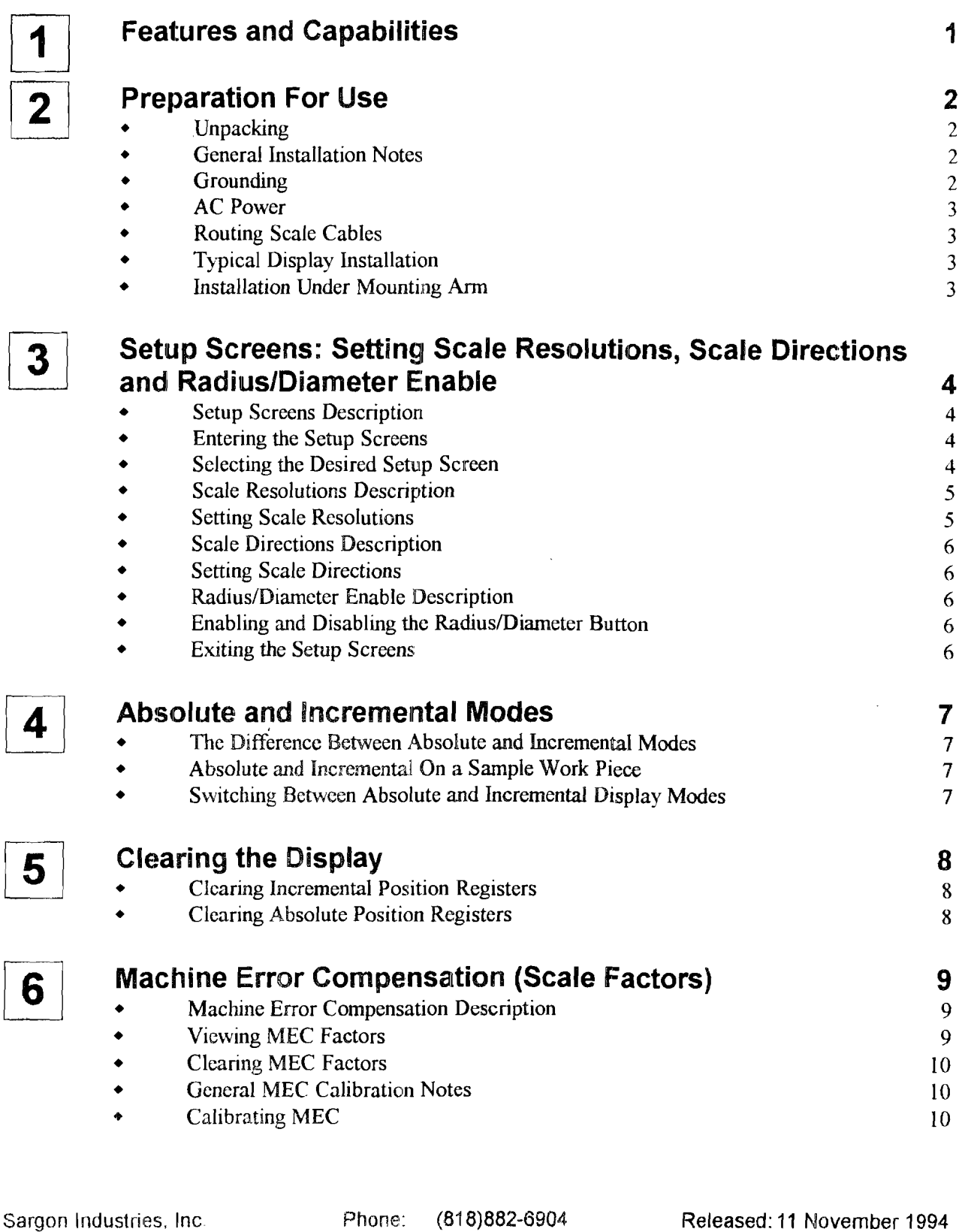

Revised:

8954 Lurline Ave., Unit D Fax: (818)718-8206

Chatsworth, CA 91311 Software: Q11-2

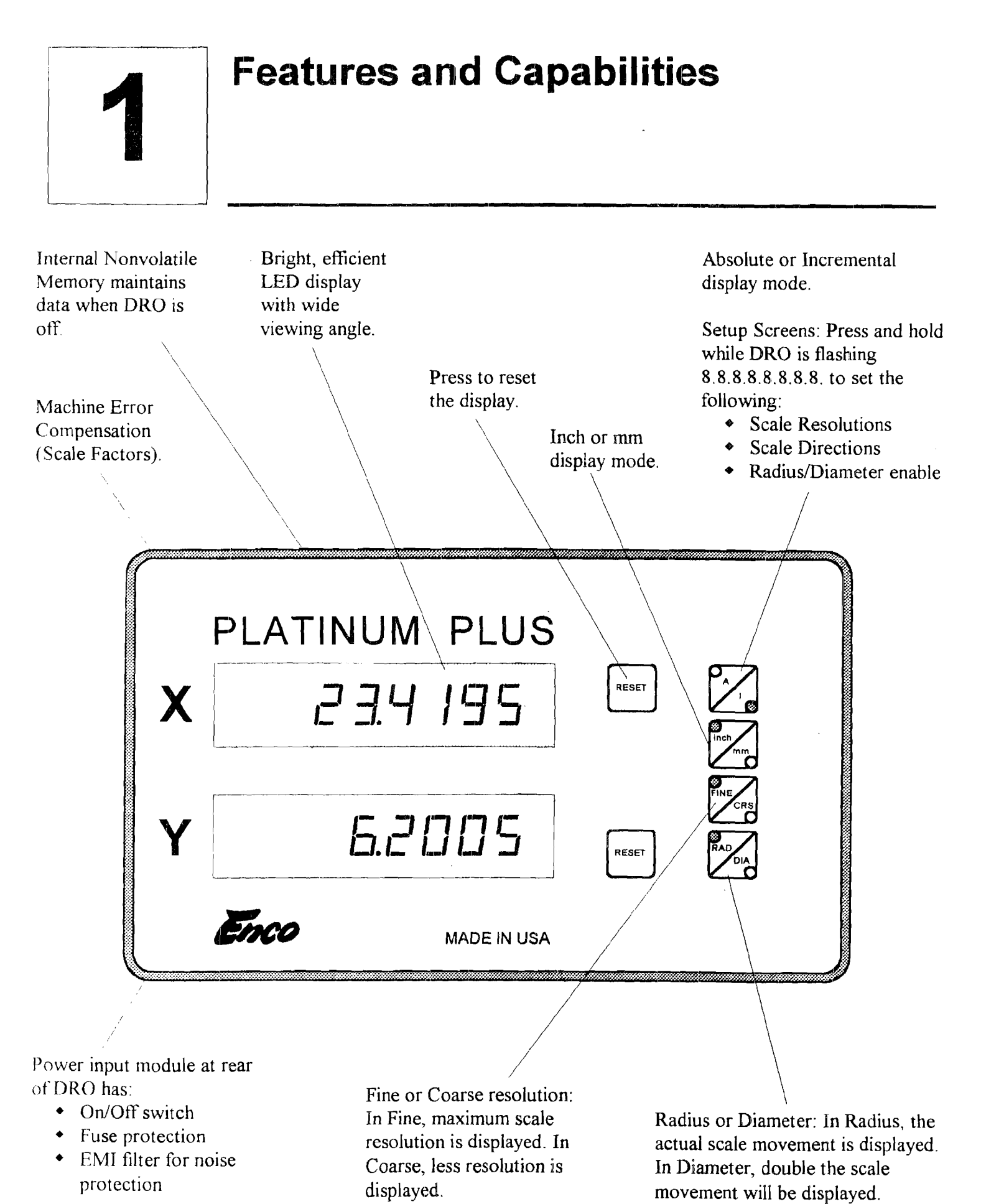

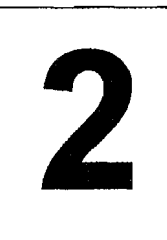

## **Preparation For Use**

- Unpacking Inspect Shipping Containers. Inspect for obvious damage that would indicate mishandling during shipment. Make note of any indications, such as: dented corners or tom sides.
	- Save Packing Material. The shipping box and packing material should be opened carefully to permit reuse in case it is necessary to return any portion of the equipment.
	- Notify Carrier In Case of Damage. If the display or other items show any external damage, or if parts have vibrated or broken loose, the carrier should be notified within ten days of receipt of shipment.
	- **Check Packing List.** Any discrepancy between the items received and the items listed on the shipment packing list should be reported immediately to the Sargon distributor.

# **Notes**

# General **WARNING** HAZARDOUS VOLTAGES.<br>Installation **WARNING** USE EXTREME CAUTION.

- All required electrical work should be performed by a qualified electrician.
- Mount the DRO a minimum of 6 inches away from any motors. The DRO may be mounted to the arm provided, or to a custom machined arm, mount, or stand
- Refer to the applicable manual for scale installation.

- Grounding The AC outlet should be a three prong grounded outlet (per article 250 of the US National Electrical Code). If it is not, use a grounded adapter and verify that the adapter is grounded.
	- Verify that the machine is grounded. If it is not, a ground must be installed.
	- Install a 14 AWG stranded wire (customer provided) from the ground lug located on the back of the DRO to the machine power ground connection. If this is not possible, drill/tap at an alternate location on the machine. Secure the ground wire using star or split washers to ensure adequate connection. Use an approved anti-oxidation compound at the connection where the paint is scraped.

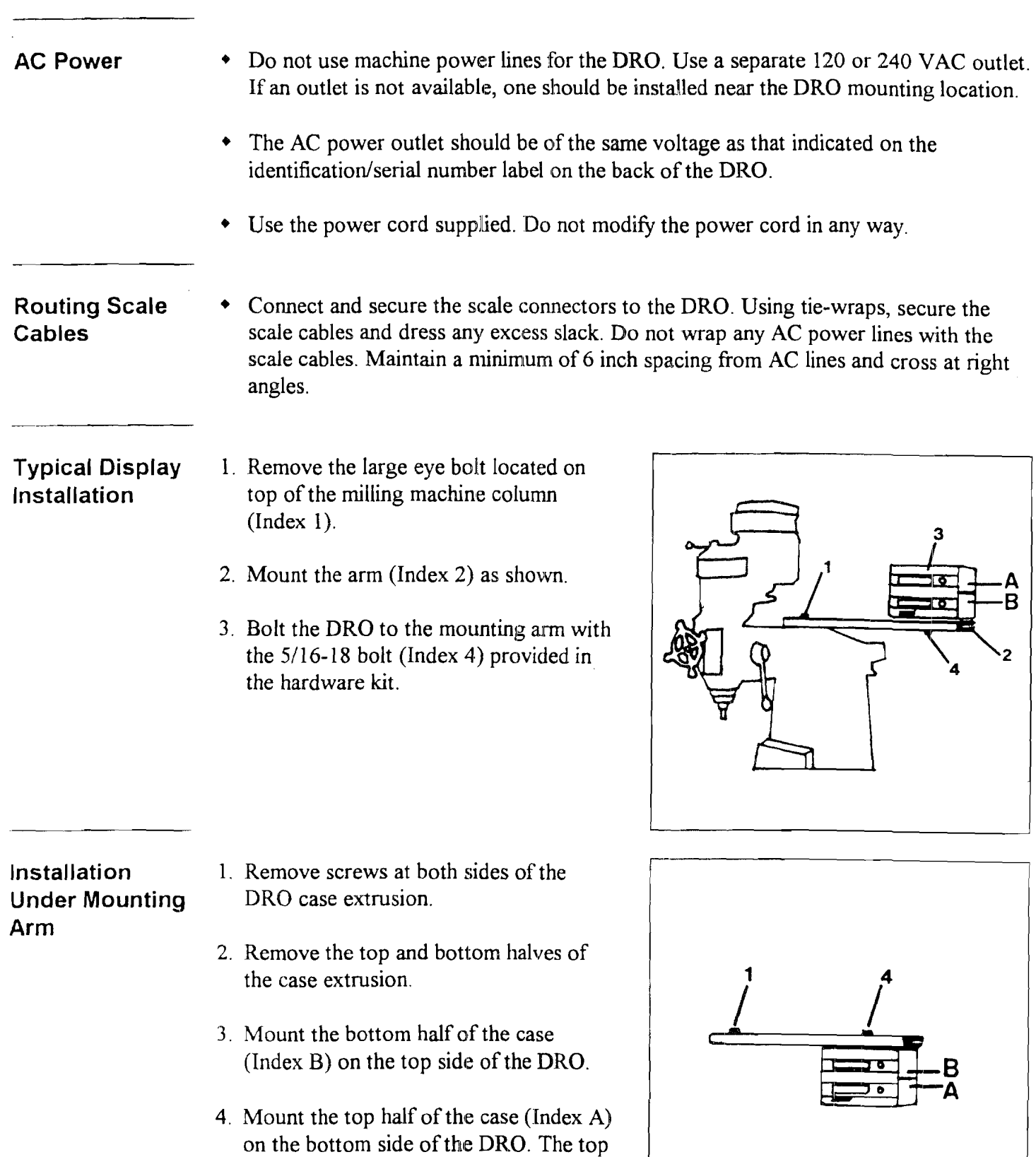

5. Mount the DRO as shown,

in its center.

 $\ddot{\phantom{a}}$ 

half should now have the mounting hole

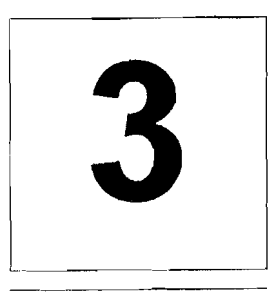

### **Setup Screens: Setting Scale IResolutions, Scale Directions and**  Radius/Diameter Enable ,----------,-------\_.--------

#### Setup Screens **Description**

Instead of using internal switches, scale resolutions, scale directions and radius/diameter button enable are programmed from the DRO's front panel.

Scale resolutions, scale directions and radius/diameter enable are stored in the DRO's nonvolatile memory. Once set, the DRO may be powered down. When powered up at a later time the settings will still be intact.

#### Entering the Setup Screens

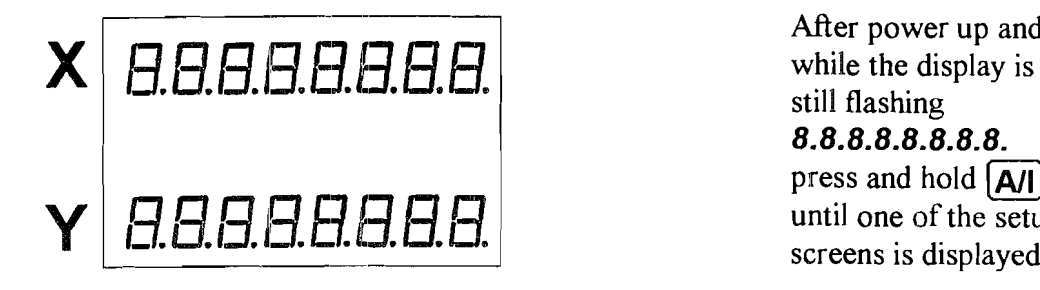

After power up and 8.8.8.8.8.8.8.8. press and hold  $\overline{[A]}$ until one of the setup screens is displayed.

#### Selecting the Desired Setup Screen

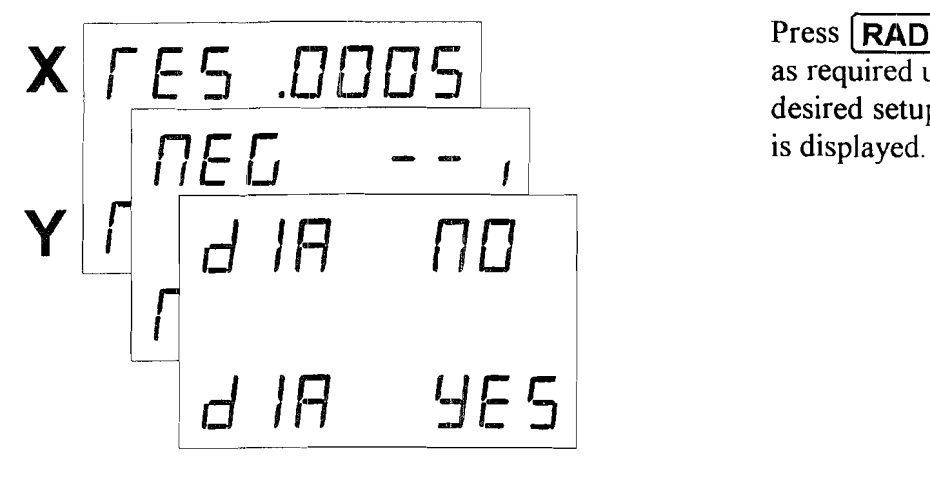

Press  $[RAD/DIA]$ <br>as required until the desired setup screen **Scale Resolutions Description** 

Each axis on the DRO must be set to the resolution which matches the scale being used for that axis. Resolutions available on the DRO are shown to the right. The scales must be metric. When inch mode is selected, the metric scale inputs are converted by the DRO to display in inches.

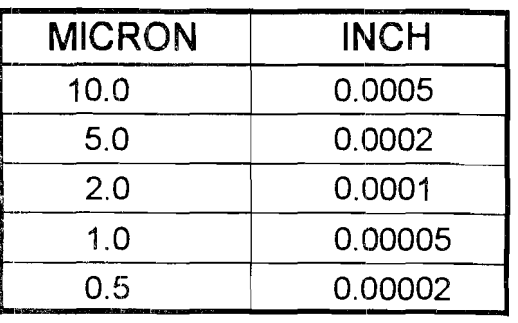

#### **Setting Scale Resolutions**

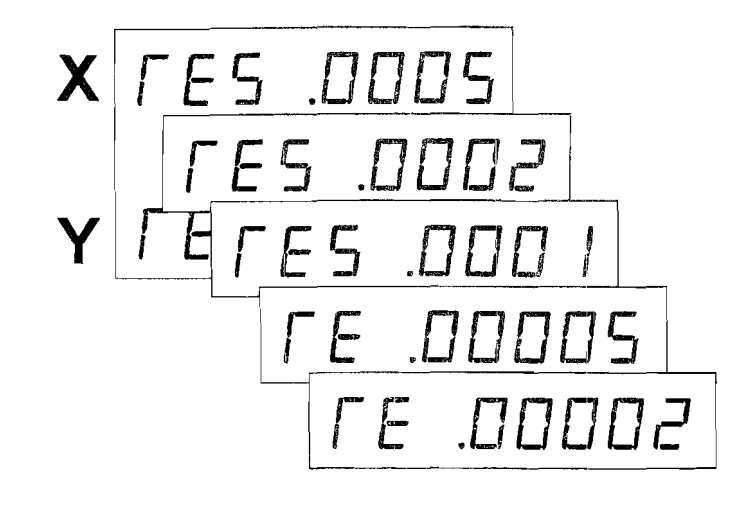

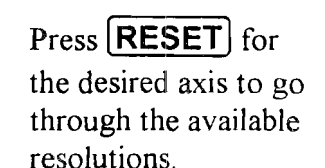

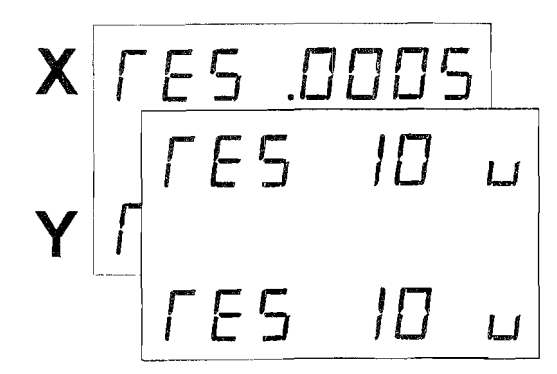

Press  $\boxed{\mathsf{inch/mm}}$  to change between inch and metric displays. In mm mode the resolutions are displayed in microns  $(0.001$  mm).

**Scale Directions** Scale movement is displayed as either positive or negative, depending on the direction of **Description** machine movement. Scale direction can be set, in the DRO, for each axis, so that movements are properly displayed for the machine being used.

**Setting Scale Directions** 

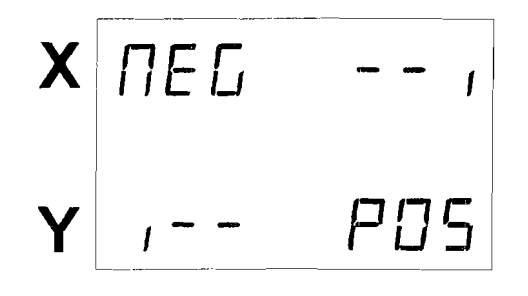

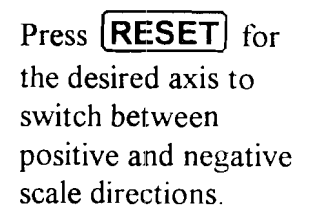

**Radius/Diameter Enable Description** 

When radius/diameter enable has been set as described below, the radius/diameter button will then affect each axis that has been enabled and will not affect any axis that has been disabled.

Radius tracks the actual scale movement. Diameter displays double this movement.

**Enabling and Disabling the Radius/ Diameter Button** 

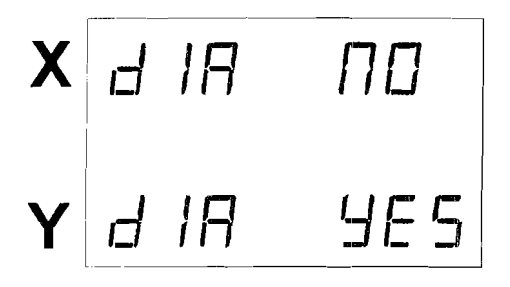

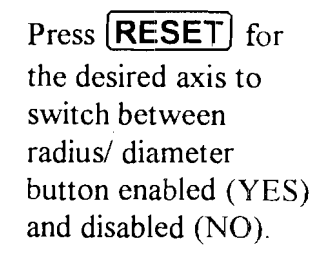

**Exiting the Setup Screens**  When scale resolutions, scale directions and radius/diameter button enable are all correctly set, exit setup mode by pressing  $\boxed{A}$ .

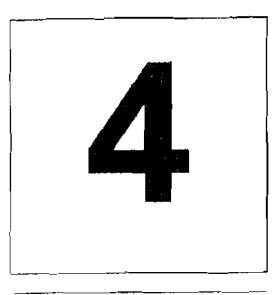

# **Absolute and** lncremental **Modes** 4

#### **The Difference Between Absolute and Incremental Modes**

The absolute position is the distance between a fixed starting point on the work piece and another point to which the machine has been moved. The incremental position refers to distances that are not measured with reference to a fixed origin, but instead, the distance is measured between the previous point and some new point.

Absolute and incremental registers are both updated during table movement regardless of which is currently displayed.

Absolute and incremental registers are otherwise independent; that is, clearing one will not affect the other.

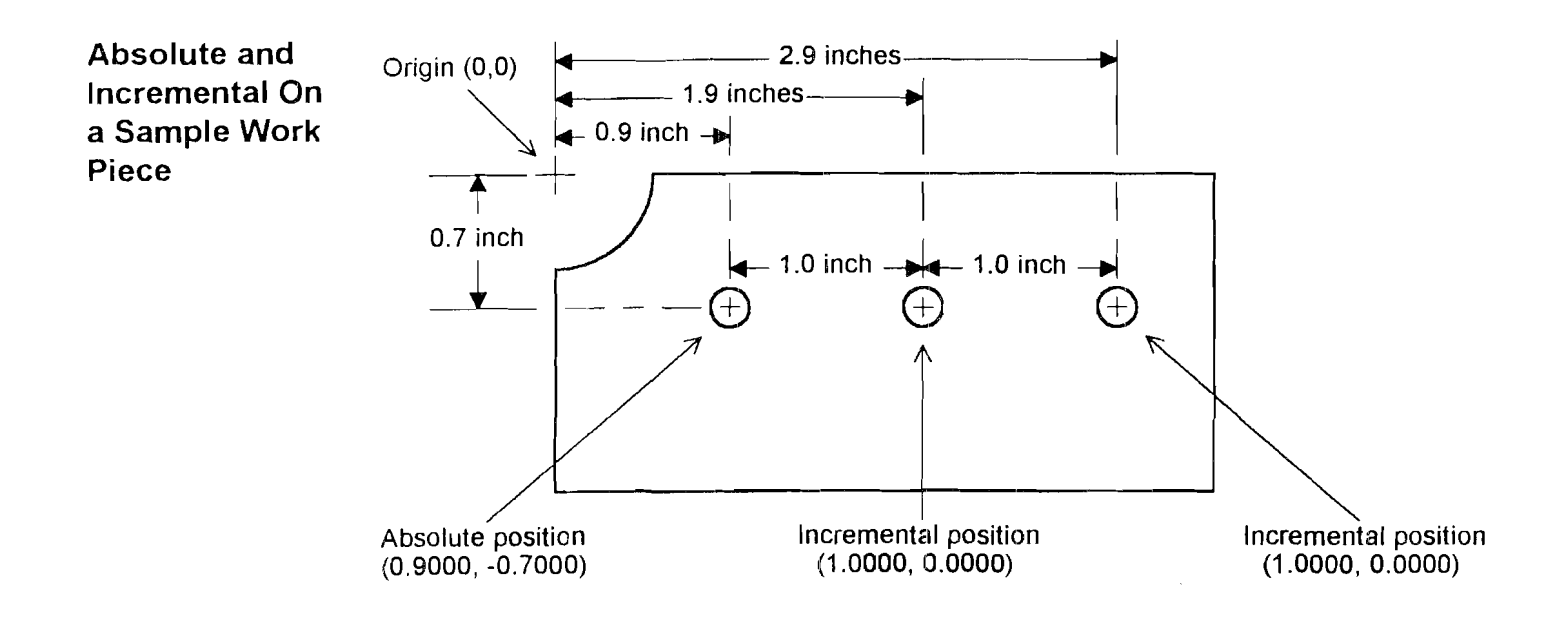

**Switching Between Absolute and Incremental Display Modes**  Press **[A]** to switch between absolute and incremental position displays. LEDs behind the button indicate which mode is active.

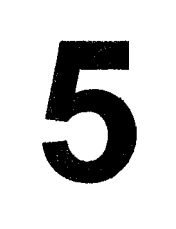

# **Clearing the Display<br>
5**

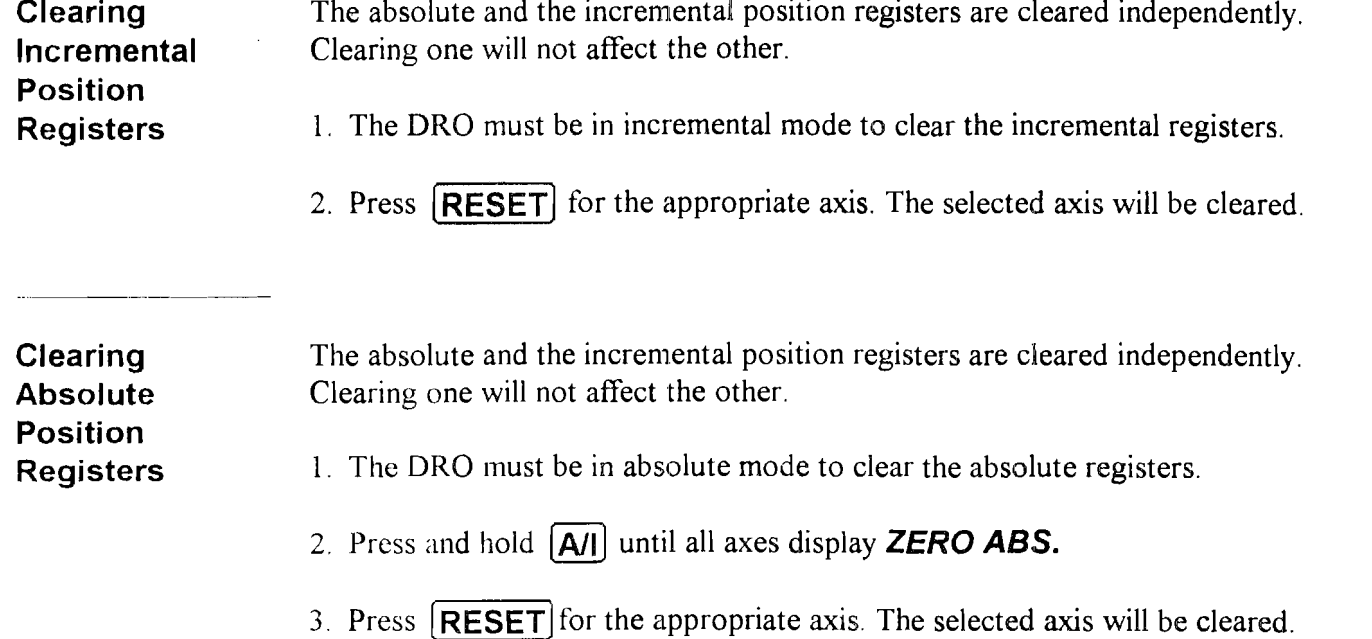

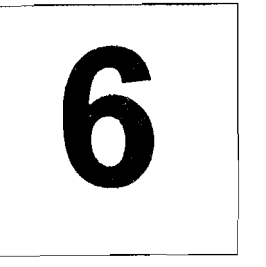

## **Machine** Error **Compensation (Scale Factors)**

#### **Machine Error Compensation Description**

A standard vertical milling machine would have no error if its table movements followed perfectly straight lines. This, however, is not the case. There will always be some finite transfer error.

**Definition.** Transfer Error is the difference between displacement at the linear scale and displacement at the cutting tool.

Machine tool error is the difference between the actual length of a standard certified gauge block and the value displayed by a digital readout when the gauge block is measured using standard machine shop practices. This error will also be present in any work piece machined in that axis.

Machine Error Compensation (MEC) multiplies incoming scale signals by a factor such that the displayed value will be correct. This factor is stored in the DRO's nonvolatile memory and is set at the factory to 0.000000.

**Example.** A 10,0000 inch standard gauge block is measured on a knee mill with a result of 9.9950 inches. MEC will re-proportion this dimension so that the correct value (10.0000 inches) is displayed. The 0.0050 inch error has been distributed over the 10.0000 inches of travel. Thus the "Machine Error" has been "Compensated" for.

$$
MEC Factor = \frac{9.9950 - 10.0000}{9.9950} = -0.000500
$$

MEC should be a one time job. However, an operator may wish to recalibrate for a particular area on the machine table where work is to be performed.

Although MEC can improve machine table performance, it is not intended as a substitute for proper machine maintenance.

**Viewing MEC Factors**  1. Set the **MEC** switch on the back of the DRO to **CAl.** 

2. Press and hold  $[A/I]$  to view the MEC scale factors for all axes.

<sup>17</sup>*Measured Value-True Value* MEC *Factor* = *Measured Value* 

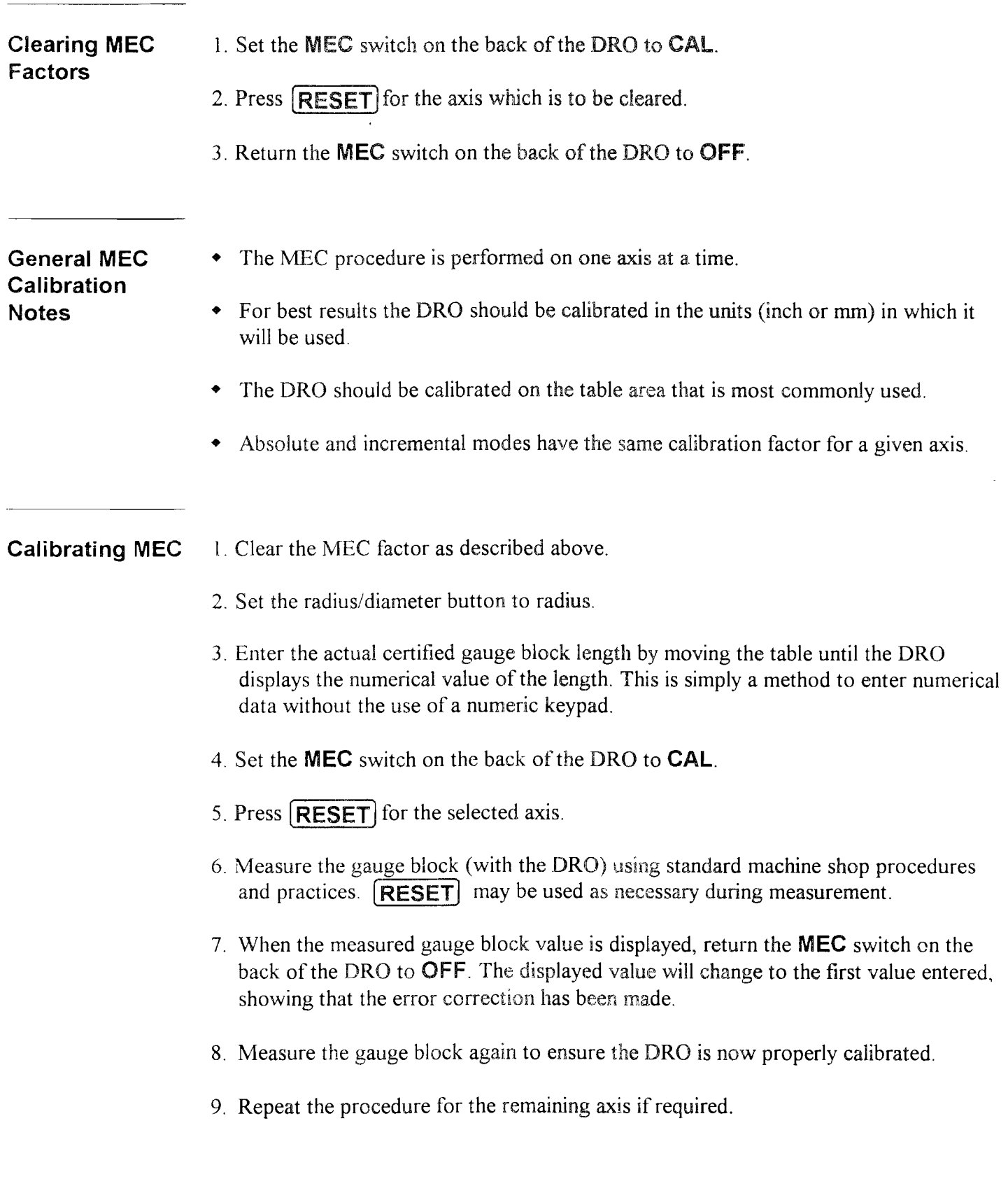

 $\mathcal{C}^{\text{max}}$ 

 $\label{eq:2} \frac{1}{\sqrt{2}}\left(\frac{1}{\sqrt{2}}\right)^2\left(\frac{1}{\sqrt{2}}\right)^2\left(\frac{1}{\sqrt{2}}\right)^2.$